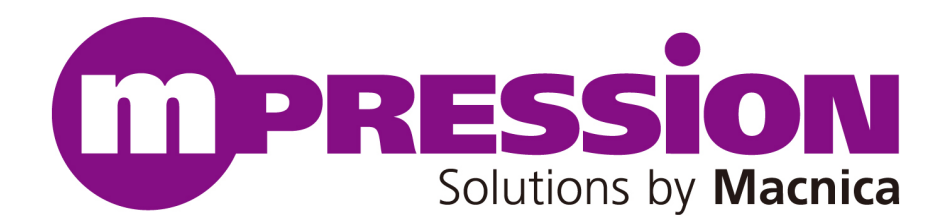

# **Sensor Base Board**

# インストールマニュアル

**Revision : A First Edition Date : May 18, 2020 Revision Date :** 

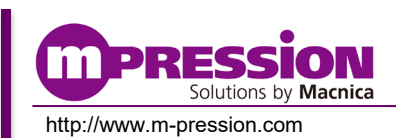

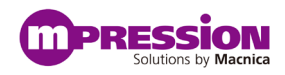

### **Revision History**

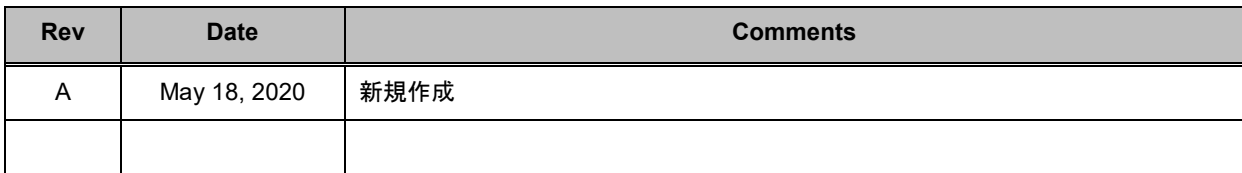

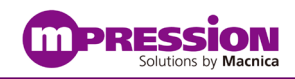

## 目次

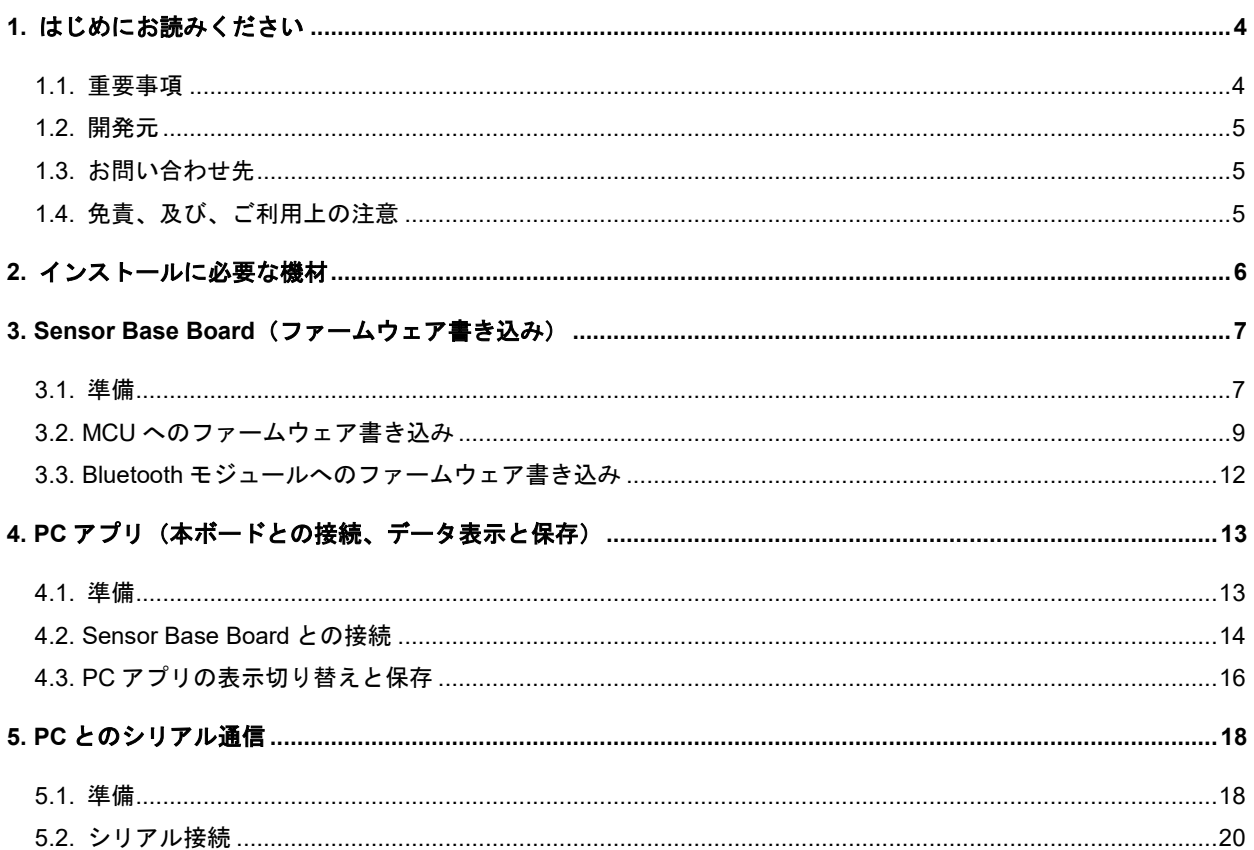

### <span id="page-3-0"></span>1. はじめにお読みください

#### 最初にお読みください:

このたびは、"Mpression Sensor Base Board"(以降本ボード)のお買い上げありがとうございました。 本「Sensor Base Board インストールマニュアル」(以降本マニュアル)は、本ボードから Bluetooth 送信されたセンサデータを PC で表示するアプリをインストールを行う方法と、インストール後に必要な操作をご紹介します。

#### <span id="page-3-1"></span>**1.1.** 重要事項

#### 当製品の用途:

● 本製品は、付属の温湿度センサ子基板またはガスセンサ子基板と接続することにより、各センサーから取得した温湿 度などのデータを PC アプリ上で表示する環境を提供するボードです。

#### 当製品をご使用されると想定するお客様:

● 本ボードは、本資料およびインストールマニュアルをよく読み、理解した人のみがご使用ください。 また、本ボードを理解するうえで、電子回路、マイクロコンピュータなどの基本的な知識が必要です。

#### 当製品を使用する際の注意事項:

- 本ボード は、お客様 のプログラム開発および評価段階で使用するための開発支援装置です。 お客様の設計されたプログラムの量産時においては、本ボードをお客様の装置に組み込み使用することはできません。 また、開発済みの回路については、必ず統合試験、評価、または実験などにより実使用の可否をご確認ください 。
- 本ボード の使用から生ずる一切の結果について、株式会社マクニカ(以降マクニカ)は責任を持ちません 。
- マクニカは、 本ボード 不具合に対する回避策の提示または、不具合改修などについて、有償もしくは無償の対応に 努めます。ただし、いかなる場合でも回避策の提示または不具合改修を保証するものではありません 。
- マクニカは、潜在的に内包されるすべての危険性を評価予期しているわけではありません。したがって本ボードや リファレンス・マニュアル内の警告や注意は、すべての警告や注意を含んでいるわけではありません。 お客様の責任で、 本ボード を正しく安全に使用してください 。
- 本ボード に搭載されているデバイスに不具合がある場合であっても、デバイスの不具合改修品には交換しません 。
- USB、UART、I2C の各種インタフェースは、すべての機器、デバイスとの接続を保証するものではありません 。
- 本ボード の改造または、お客様による製品の損傷時は、交換対応ができません 。
- 本ボード は、鉛フリー製品を使用した製品です 。
- 本マニュアルに記載のある各ベンダの商標および登録済み商標の権利は、各ベンダに帰属します 。

#### 製品改善のポリシー :

● マクニカ は、製品のデザイン、パフォーマンスおよび安全性に関して製品を常に改善し つづけます。 マクニカ は、お客様に予告なく、いつでも製品のドキュメント、 リファレンス ・ マニュアル、デザインおよび仕様の一部 またはすべて を変更する権利を保有します。

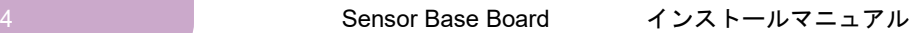

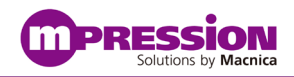

#### 製品の RMA について :

● 製品の納品後、30日以内の初期不良に関しましては無償交換にて対応させて いただきます 。 ただし、以下の場合は無償交換の対応ができませんのでご了承ください。

- (1) 製品の誤使用または、通常使用環境ではない状況での製品の損傷
- (2) 製品の改造または補修
- (3) 火災、地震、製品の落下やその他アクシデントによる損傷

#### 図および写直:

● 図や写真は、お手元にある実際の製品とは異なる可能性が あります 。

#### <span id="page-4-0"></span>**1.2.** 開発元

株式会社マクニカ

〒222 8561 横浜市港北区新横浜 1 6 3

#### <span id="page-4-1"></span>**1.3.** お問い合わせ先

ご購入いただ いた販売代理店、もしくは下記 Web のお問い合わせフォームよりお問い合わせくだ さい。 Mpression ブランド Web サイト内 お問い合わせページ:

http://www.m pression.com/ja/contact

### <span id="page-4-2"></span>**1.4.** 免責、及び、ご利用上の注意

弊社より資料を入手されましたお客様におかれましては、下記の使用上の注意を一読いただいた上でご使用ください。

- 本資料 内の図面やその他全てを 無断複製することを禁じます。
- 本資料は予告なく変更することがあります。
- 本資料の作成には万全を期していますが、万一ご不明な点や誤り、記載漏れなどお気づきの点がありましたら、 下記までご一報いただければ幸いです。

株式会社マクニカ

戦略技術本部

Mpression 推進部

〒222 8561 横浜市港北区新横浜 1 6 3

http://www.m pression.com

- 本資料で取り扱っている回路、技術、プログラムに関して運用した結果の影響については、責任を負いかねますので あらかじめご了承くださ い。
- 製品をご使用になる場合は、各デバイス・メーカの最新資料もあわせてご利用ください。

Sensor Base Board インストールマニュアル インストール 5

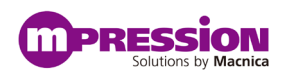

# <span id="page-5-0"></span>2. インストールに必要な機材

- Sensor Base Board(本ボード)
- E2 エミュレータまたは E2 エミュレータ Lite
- USB2.0 ケーブル (A-TypcC)
- USB2.0 ケーブル(A-mini B)
- インタフェースケーブル(14ピン)

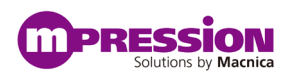

## <span id="page-6-0"></span>3. Sensor Base Board (ファームウェア書き込み)

#### <span id="page-6-1"></span>**3.1.** 準備

①本ボードに用いるソフトウェア一式"Sensor Base Board Software"を PC に任意の場所に格納してください。

ファイル構成は Figure3-1-1 の通りです。

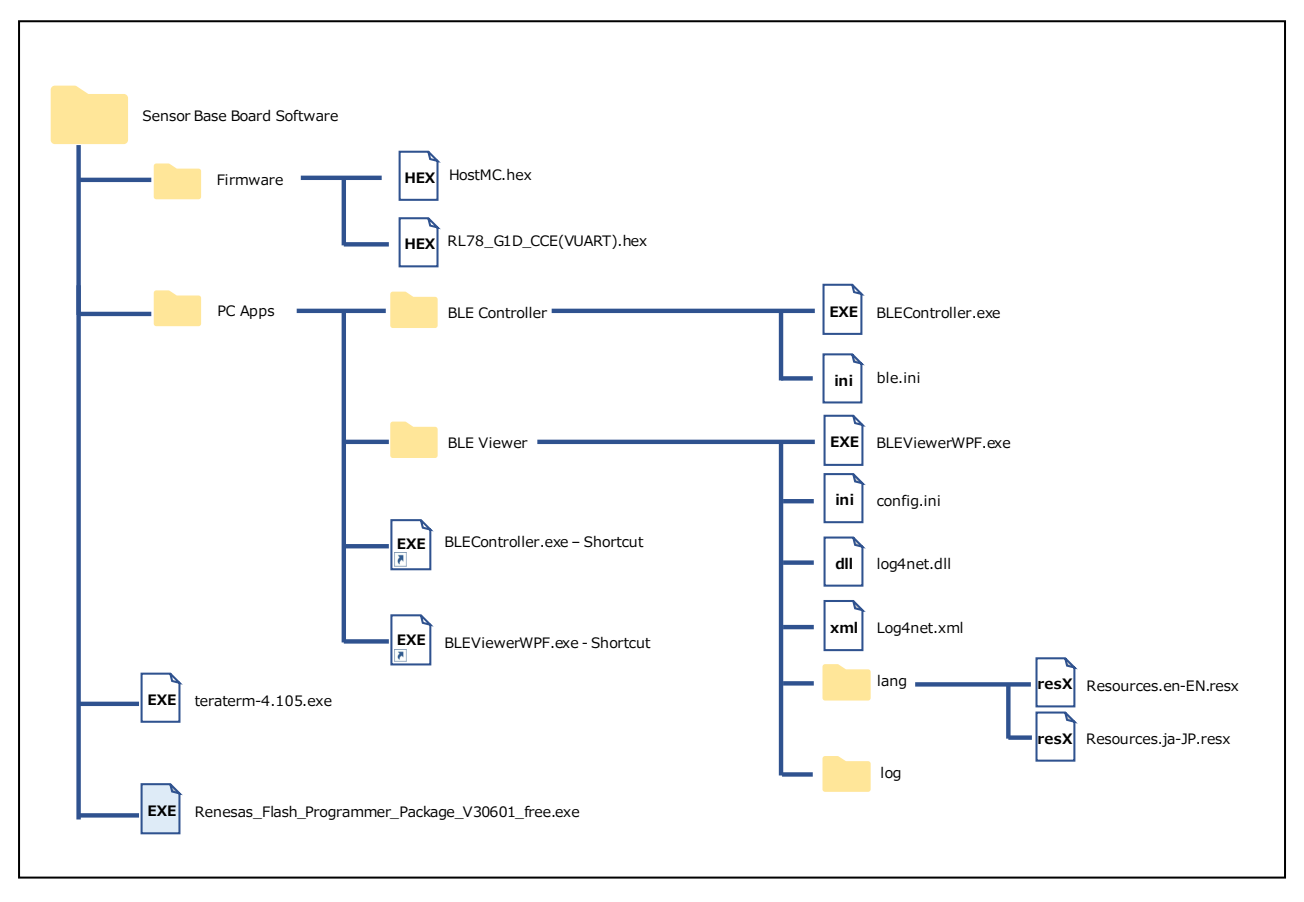

Figure3-1-1. Flash Programmer.exe の実行

② "Renesas\_Flash\_Programmer\_Package\_V30601\_free.exe"を実行してください。

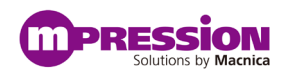

③本ボードの ICE コネクタ(CN1)に、E2 エミュレータ Lite を接続してください。

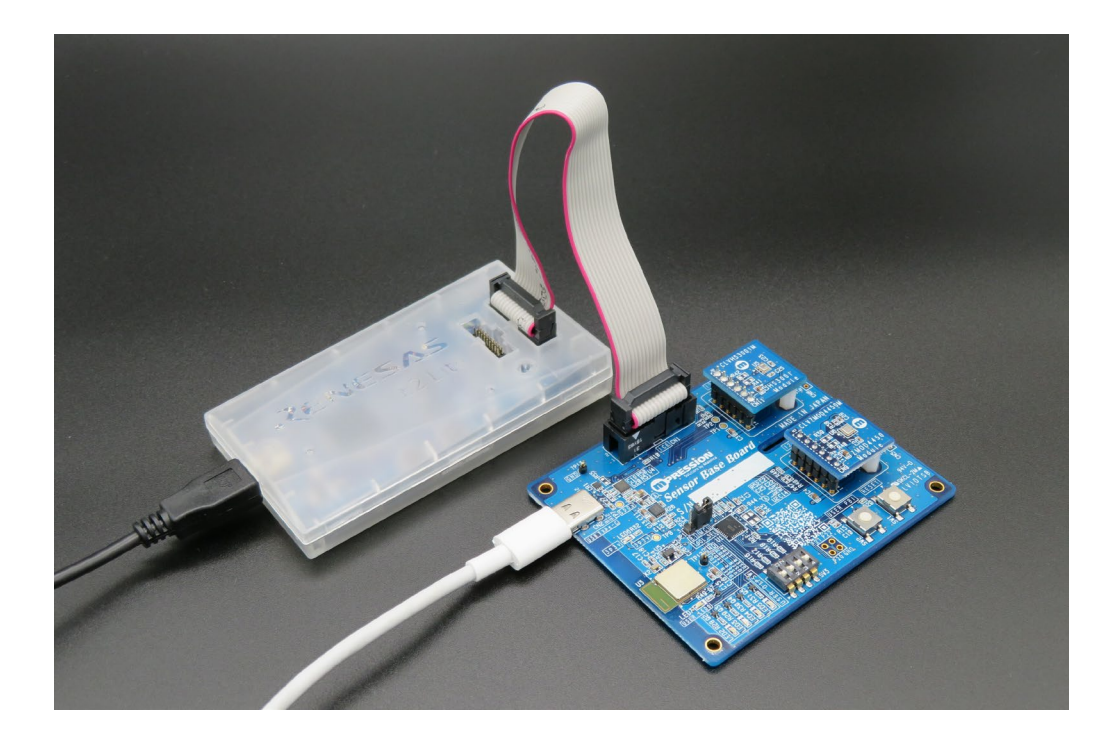

Figure3-1-3. 本ボードと E2 エミュレーLite との接続

④E2 エミュレータ Lite と PC を接続してください。

⑤本ボードに、USB コネクタを介して電源を供給してください。

⑥PC のスタートメニューから、Renesas Flash Programmer を起動してください。

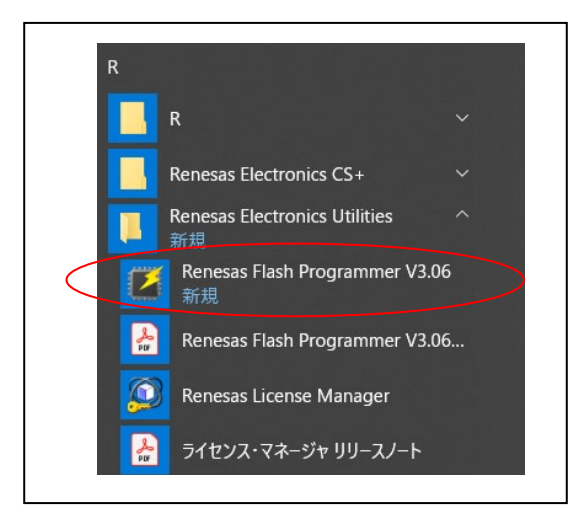

Figure 3-1-4. Flash Programmer の起動

8 Sensor Base Board インストールマニュアル

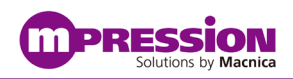

### <span id="page-8-0"></span>**3.2. MCU** へのファームウェア書き込み

①本ボードに搭載されている JP1 の 1-2 端子をジャンパ接続します。

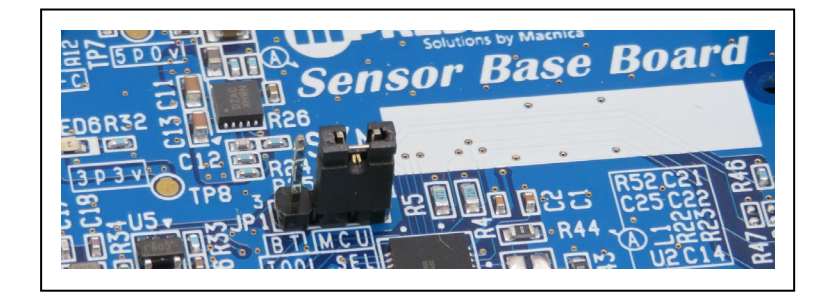

Figure 3-2-1. JP1 の 1-2 端子をジャンパ接続した状態

②Flash Programmer のホーム画面上、「ファイル(E)」→「新しいプロジェクト作成(C)」をクリックします。

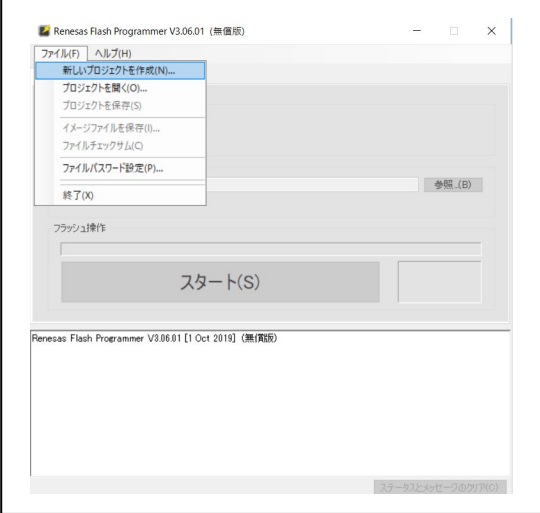

Figure 3-2-2. Flash Programmer 画面

③「新しいプロジェクトの作成」画面では、「マイクロコントローラ(M):」の項目にて RL78 を選択します。

「プロジェクト名(N):」と「作成場所(F):」は任意の設定で構いません。

「ツール(T):」は E2 emulator Lite を選択してください。

その後、画面右下の「接続(O)」ボタンを押してください。

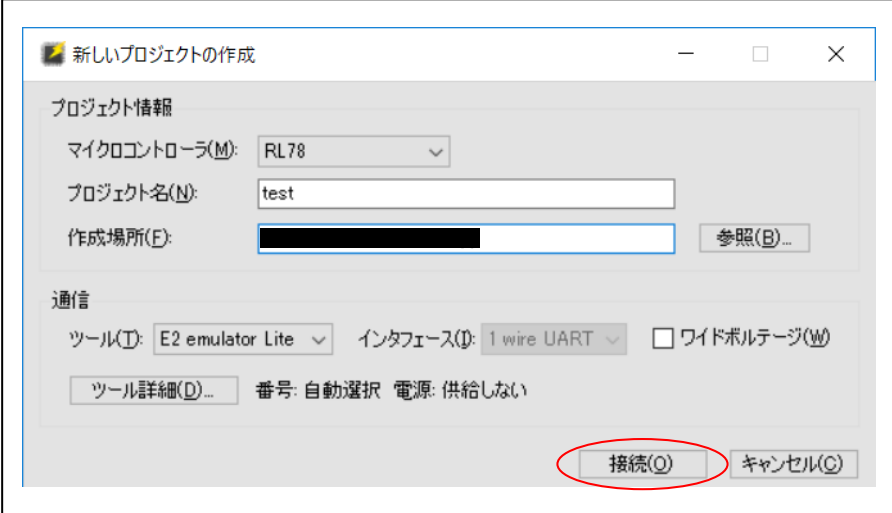

Figure 3-2-3. 「新しいプロジェクトの作成」画面

なお、接続が成功すると、Figure 3-2-4 のような画面が出ます。

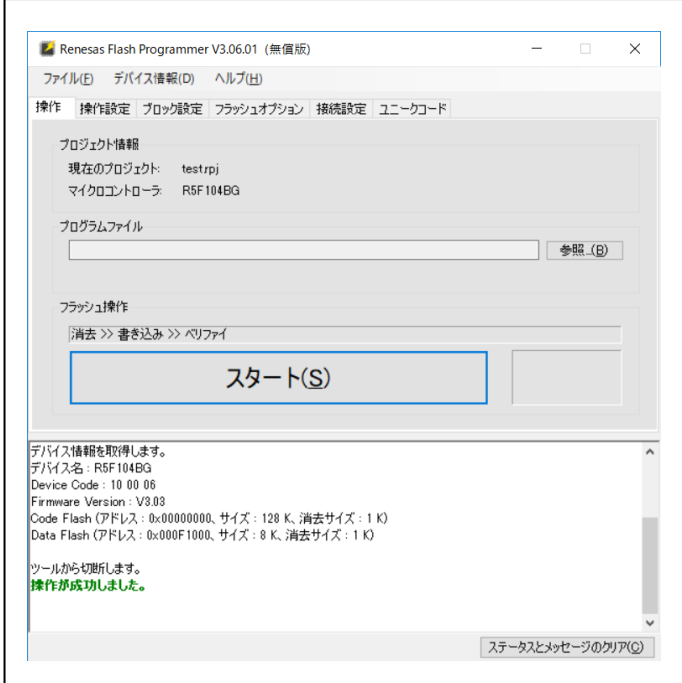

Figure 3-2-4. 接続が成功した時の画面

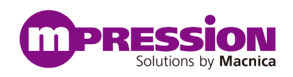

④「プログラムファイル」の欄に HostMC.hex を指定して「スタート(S)」ボタンをクリックします。

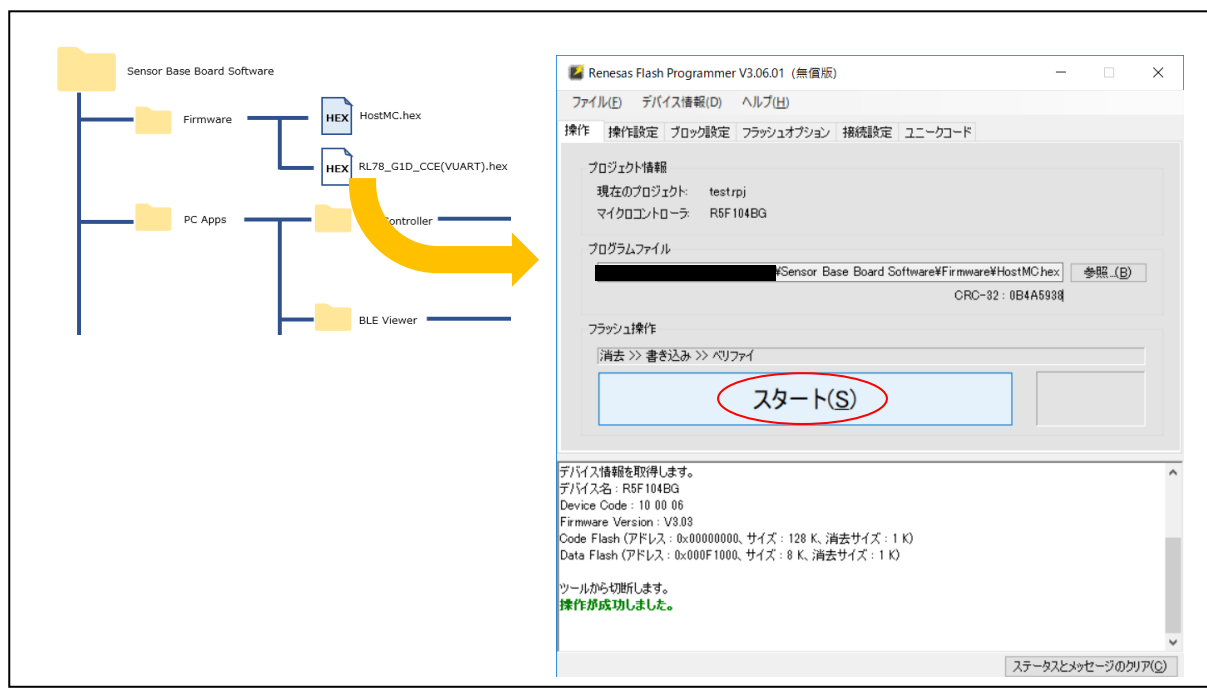

Figure 3-2-5. HostMC.hex を指定し書き込みスタート

なお、書き込みに成功すると Figure 3-2-6 のような画面になります。

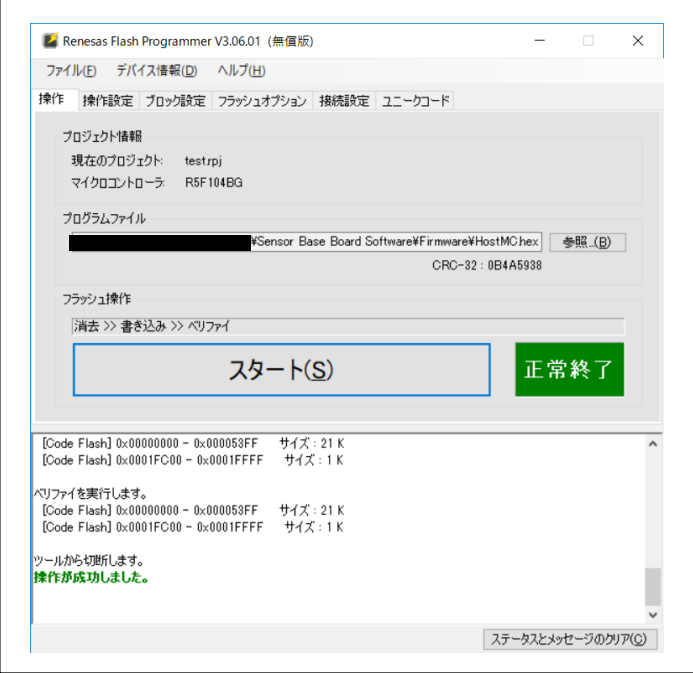

Figure 3-2-6. 書き込みが正常終了したときの画面

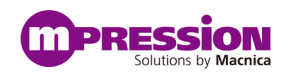

### <span id="page-11-0"></span>**3.3. Bluetooth** モジュールへのファームウェア書き込み

①本ボードに搭載されている JP1 の 2-3 端子をジャンパ接続します。

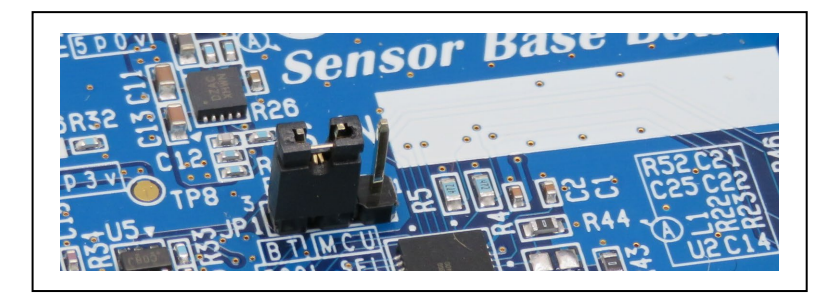

Figure 3-3-1. JP1 の 2-3 端子をジャンパ接続した状態

- ② 3.2 の②と③で説明した手順と同様のことを行います。
- ③ 3.2 の④と同様の手順で、「プログラムファイル」の欄に RL78\_G1D\_CCE(VUART).hex を指定して 「スタート(S)」ボタンをクリックします。

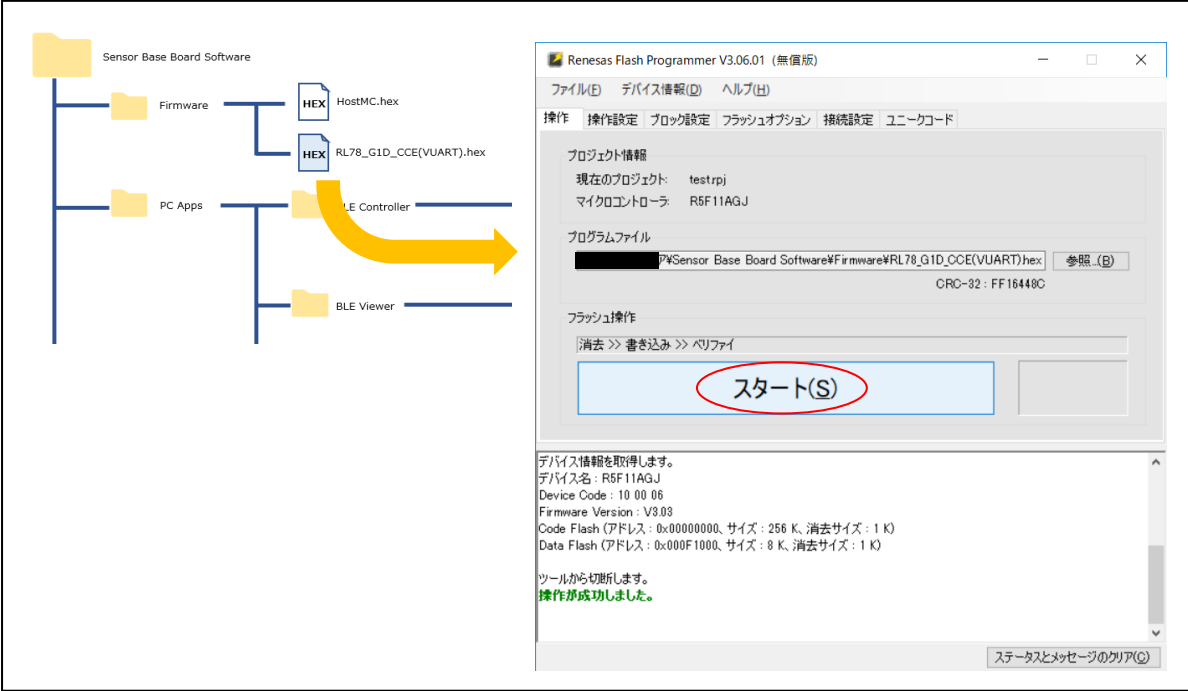

Figure 3-3-2. RL78\_G1D\_CCE(VUART).hex を指定し書き込みスタート

書き込みに成功すると、3.2④で示した Figure 3-2-6 と同様の画面になります。

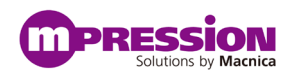

# <span id="page-12-0"></span>4. PC アプリ(本ボードとの接続、データ表示と保存)

#### <span id="page-12-1"></span>**4.1.** 準備

①PC アプリの実行ファイルが入っているファイル一式"Sensor Base Board Software"を PC に任意の場所に

格納してください。 ファイルの構成は Figure4-1-1 の通りです。

なお、本章で使用するファイルは、PC Apps フォルダ下の BLEController.exe – Shortcut と BLEViewerWPF.exe - Shortcut の2つです。

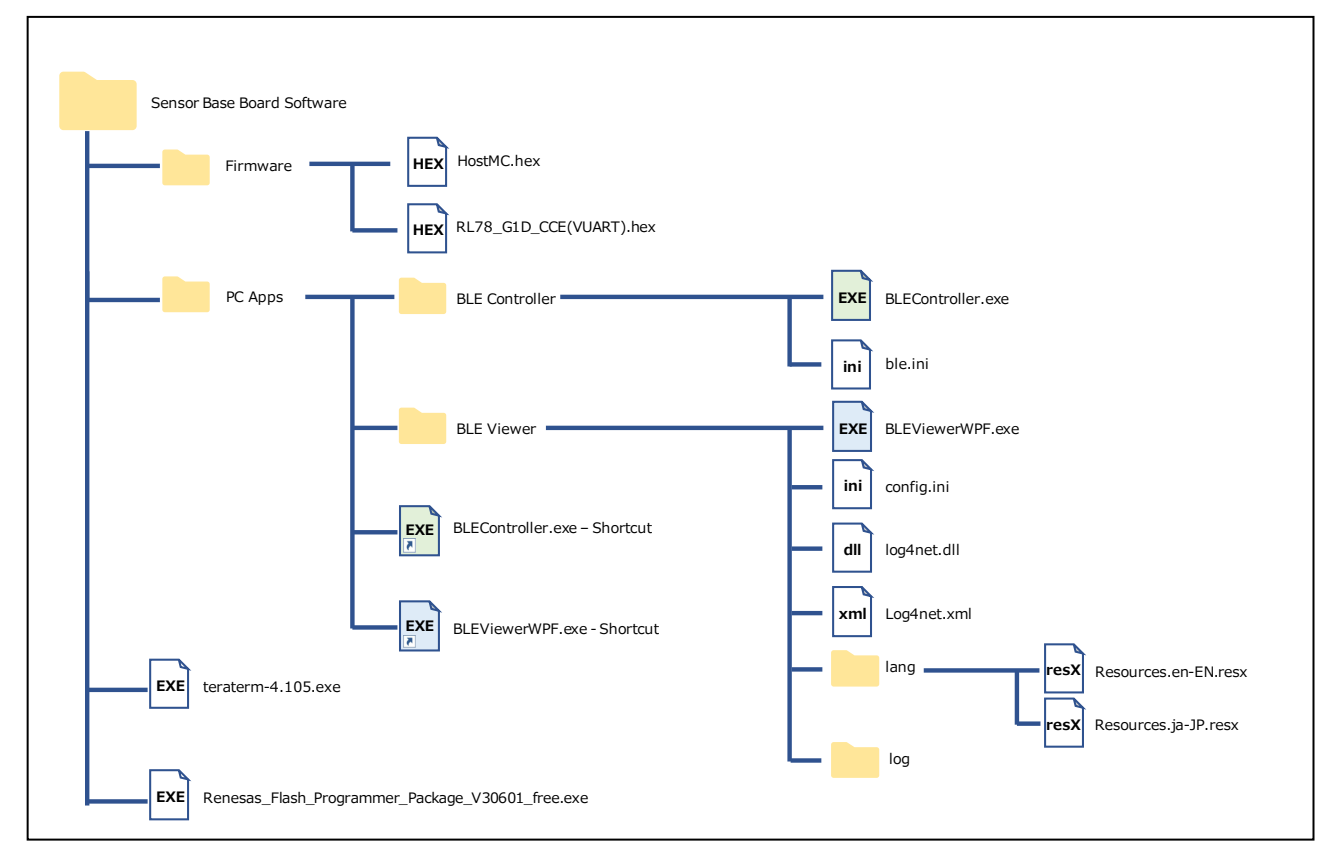

Figure4-1-1. フォルダ構成

②PC で Bluetooth をオンにします。

「スタート」ボタンを押し、[設定] > [デバイス] > [Bluetooth とその他のデバイス]の順に選択し、Bluetooth を オンにします。

③Sensor Base Board に電源を入れます。

Sensor Base Board インストールマニュアル インストール 13

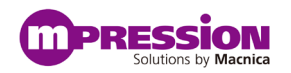

### <span id="page-13-0"></span>**4.2. Sensor Base Board** との接続

①PC Apps ファイルの BLEController.exe - Shortcut をダブルクリックしてください。

その後、コマンドプロント画面が表示されます。

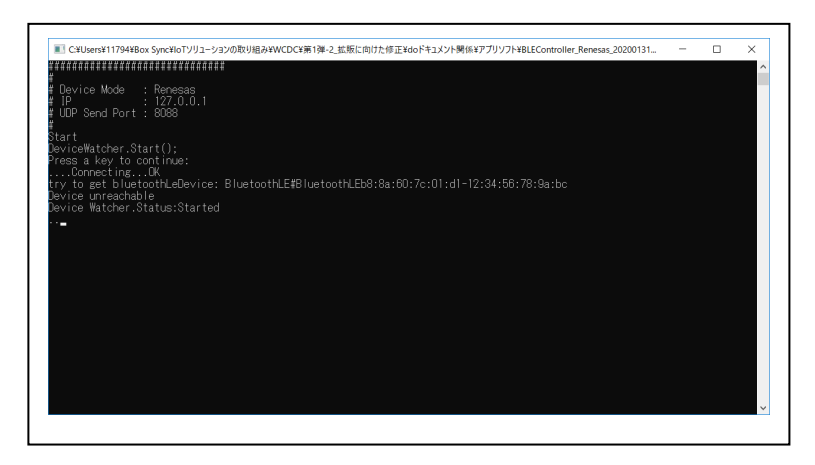

Figure 4-2-1. BLEController.exe - Shortcut クリック後に立ち上がるコマンドプロンプト画面

②本ボードと PC が Bluetooth 接続され、本ボード上の青色 LED が点滅から点灯へと変わることを確認ください。 点滅状態が続く場合は、本ボードの電源を入れ直したり、①の手順を繰り返してください。

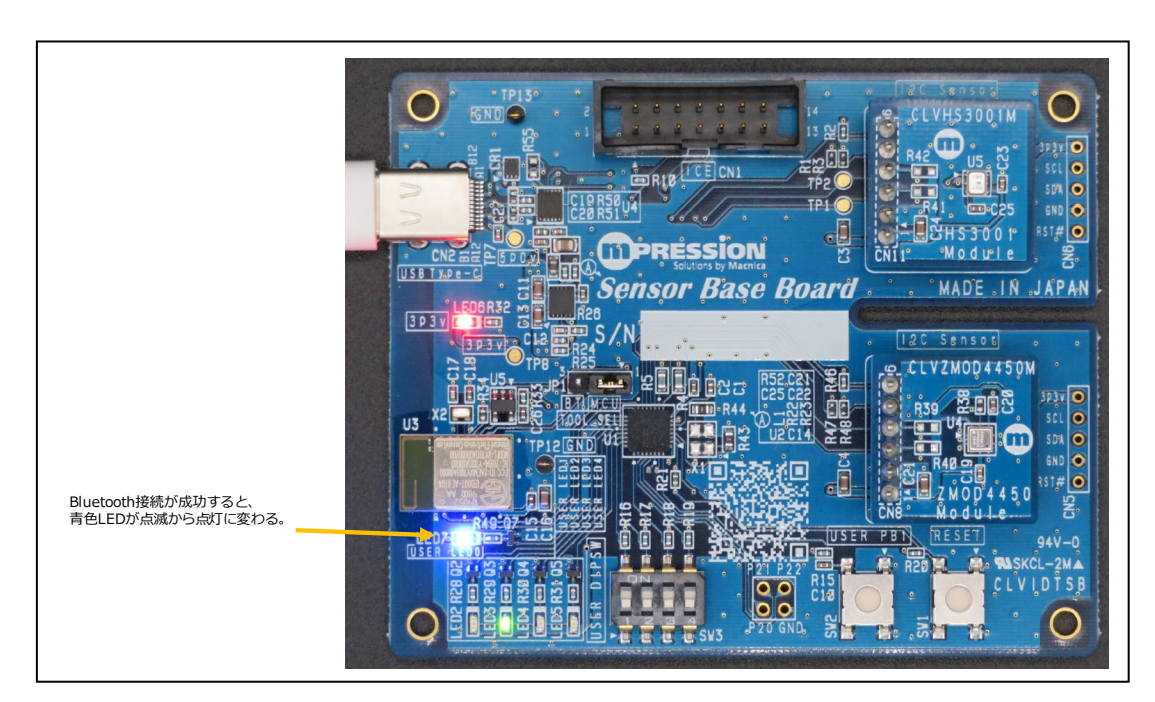

Figure 4-2-2. PC と Bluetooth 接続した時の本ボード

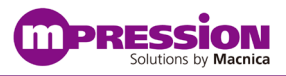

③上記①で表示されたコマンドプロンプト画面上で、Sensor Base Board から3秒おきにデータを受信できていることを確認く

ださい。

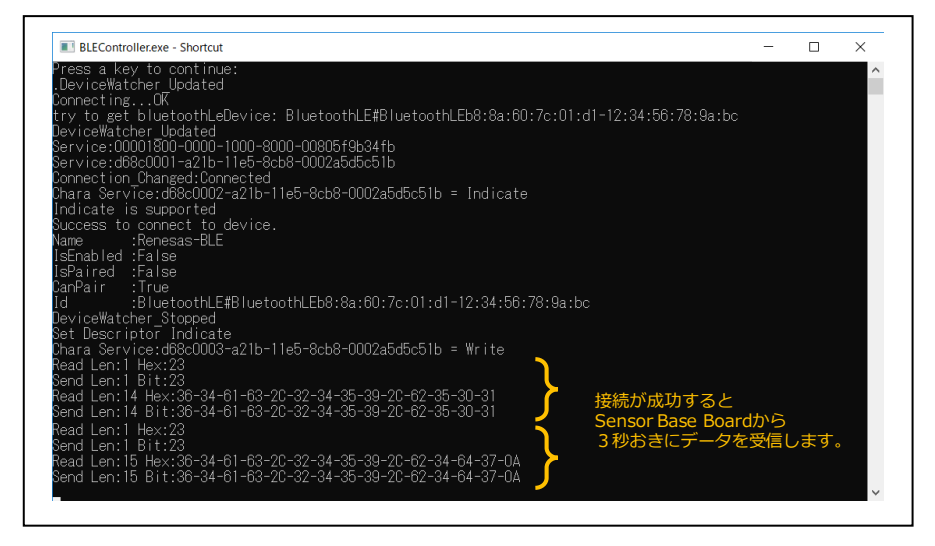

Figure 4-2-3. コマンドプロンプト画面

④PC Apps ファイルの BLEViewerWPF.exe - Shortcut をダブルクリックしてください。

```
その後、Figure4-2-4 のようなアプリ画面が現れます。
```
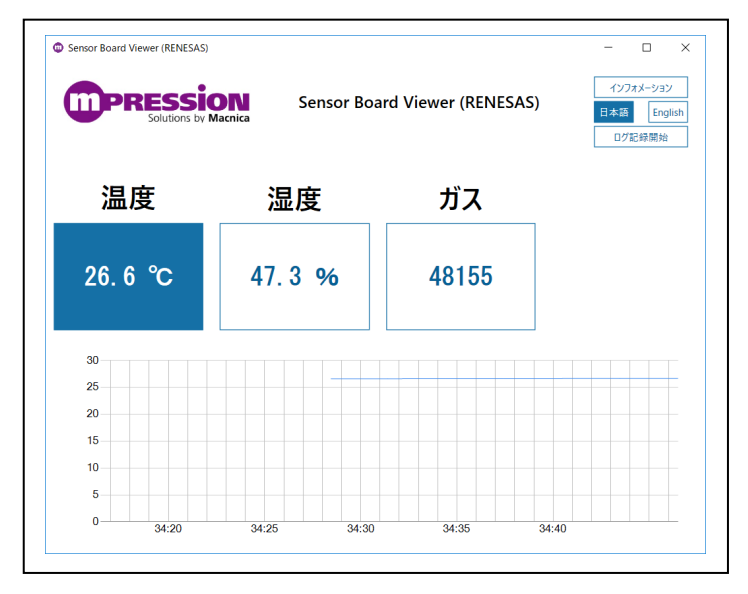

Figure 4-2-4. アプリ画面

### <span id="page-15-0"></span>**4.3. PC** アプリの表示切り替えと保存

#### ・言語選択

BLEViewerWPF.exe をダブルクリックすると、アプリ画面が表示されます。

右上の言語切り替えボタンで日本語/英語の切り替えができます。

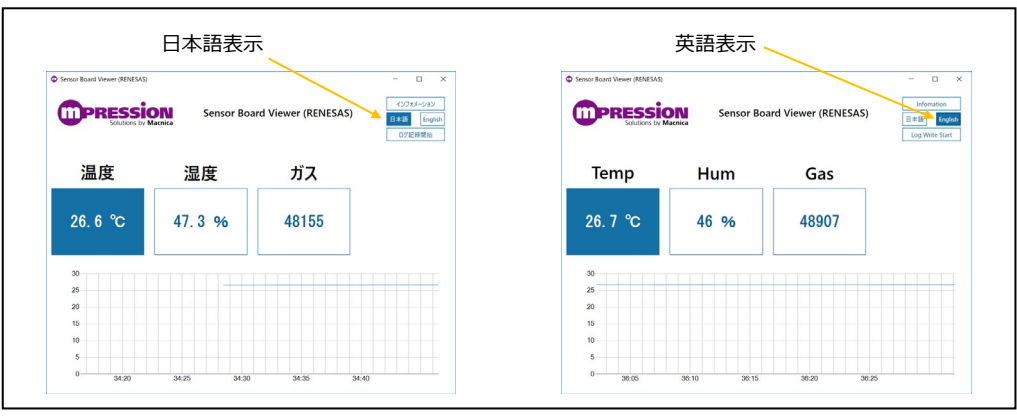

#### Figure 4-3-1. 言語選択

#### ・センサーデータの表示選択

温度、湿度、ガスそれぞれの数値データの表示している箇所をクリックすると、選択したデータに応じた推移グラフの表示に 切り替わります。

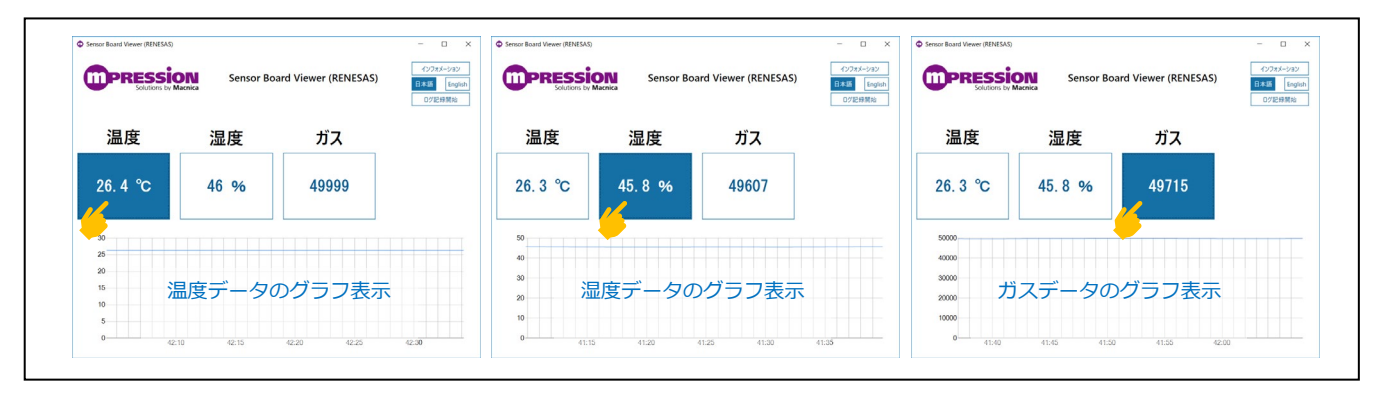

#### Figure 4-3-2. 表示データ選択

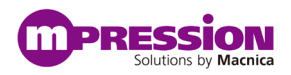

#### ・ログデータ保存

アプリ画面上のログ記録開始ボタンを押すと、データが csv ファイル形式で log フォルダ(下図O部分)に格納されます。

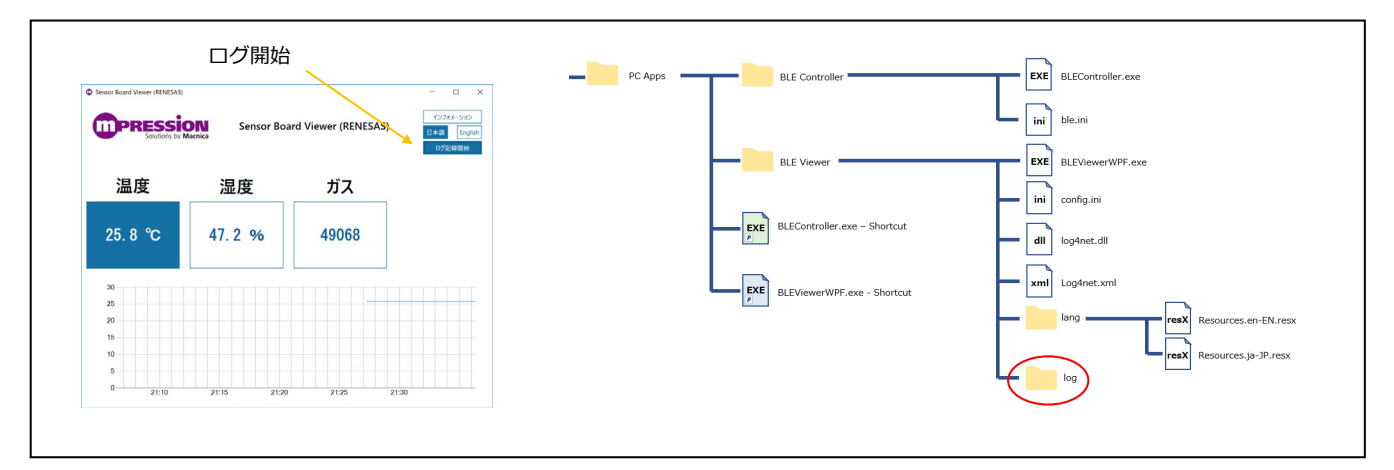

Figure 4-3-3. ログ記録の開始とログデータ保存先

# <span id="page-17-0"></span>5. PC とのシリアル通信

本ボードは、PC との USB シリアル接続ができます。

本章では本ボードから取得したデータを Tera Term 画面上で表示する手順を示します。

### <span id="page-17-1"></span>**5.1.** 準備

本項では準備として、最初に接続図と Tera Term のダウンロードについて述べます。

①PC と Sensor Base Board を USB で接続します。

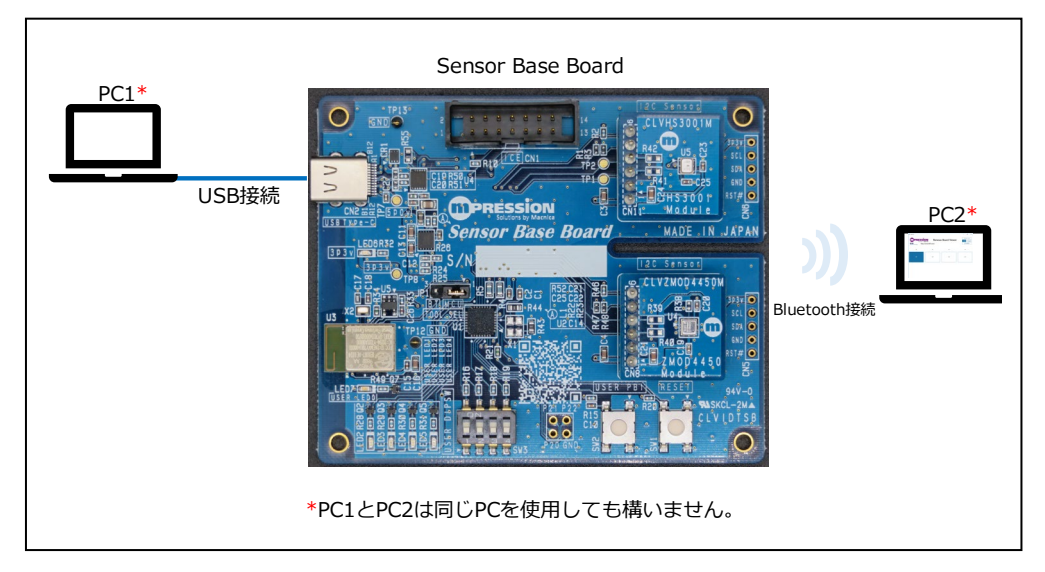

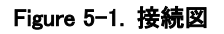

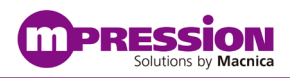

②ソフトウェア一式より、"teraterm-4.105.exe"を実行してください。

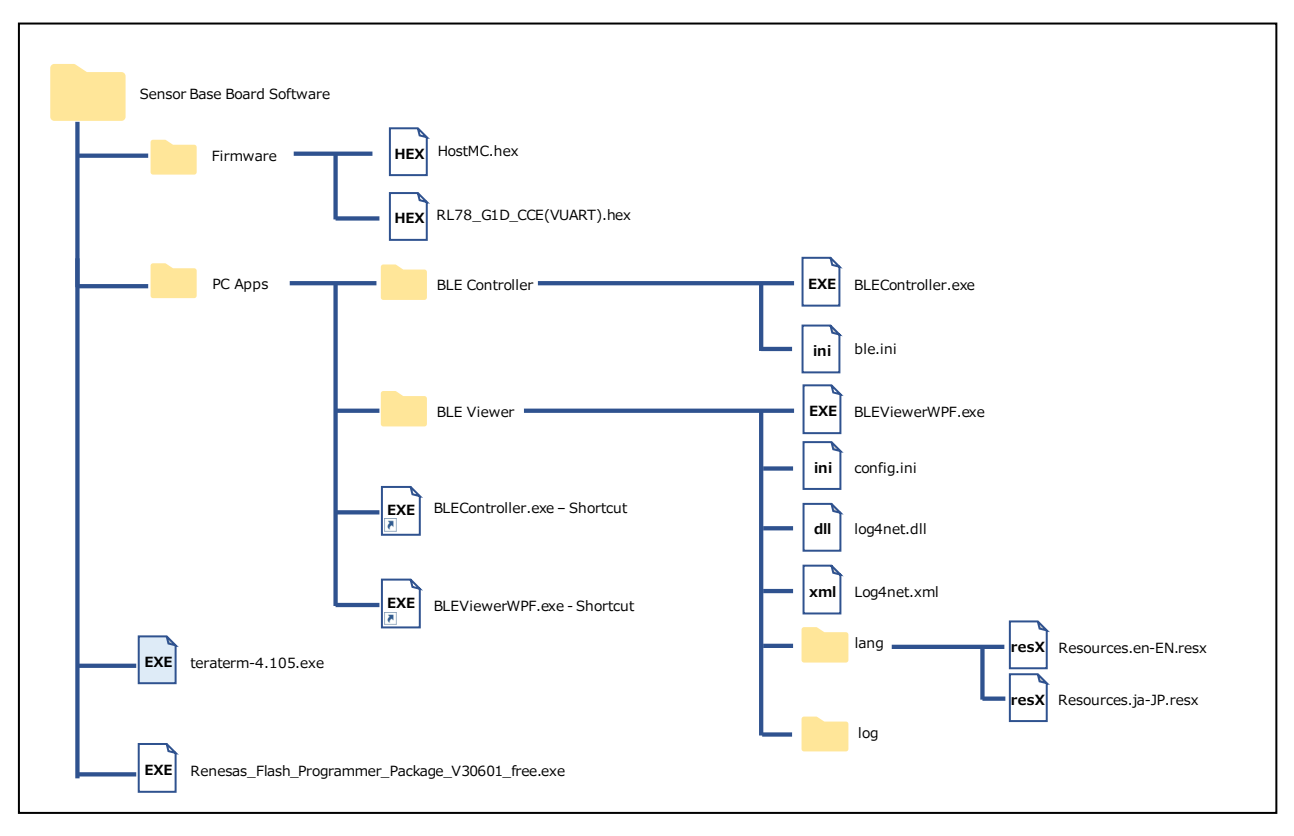

Figure 5-2. Tera Term.exe の実行

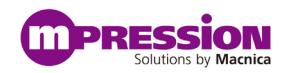

### <span id="page-19-0"></span>**5.2.** シリアル接続

①PC のデバイスマネージャーからポート番号を確認します。

Figure5-2-1 では、本ボードが PC の COM13 ポートと接続されていることが分かります。

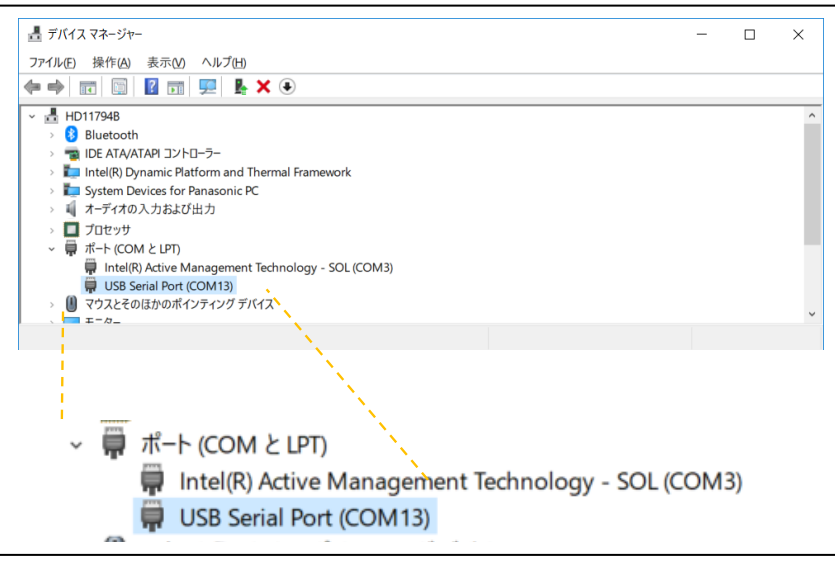

Figure 5-2-1. デバイスマネージャー画面

②該当ポートのプロパティからポートの設定画面を開き、ビットレートが 9600 であることを確認してください。

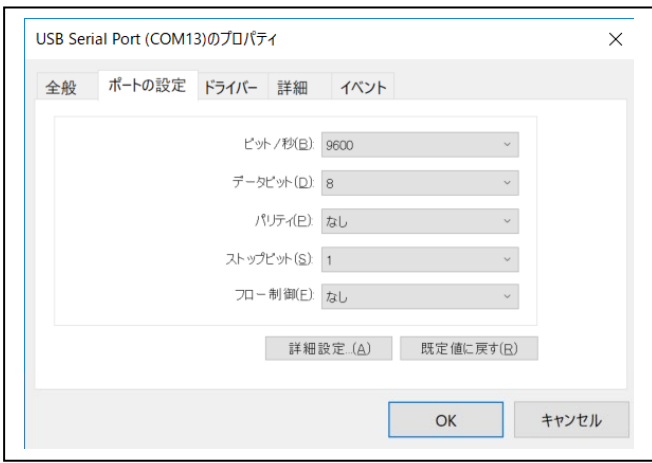

Figure 5-2-2. ポートの設定画面

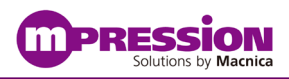

③Tera Term を起動し、新しい接続画面からシリアルポート(E)欄から適切なポート番号を選択します。 上述のデバイスマネージャーで表示されるポートと同じポート番号を選択します。

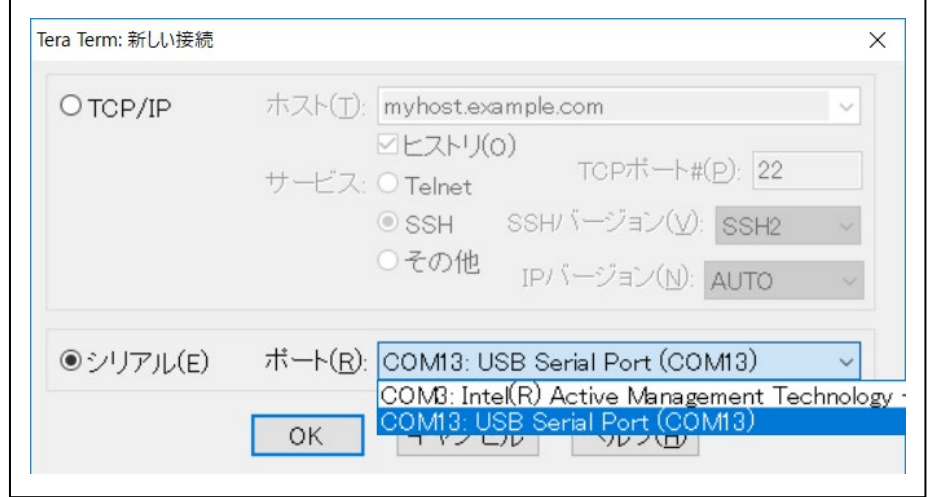

Figure 5-2-3. Tera Term 画面でのシリアルポート選択

④Tera Term 画面から、[設定(S)] > [シリアルポート(E)]を選んでいき、[シリアルポート設定と接続]画面を開き、 各項目が上述②の設定と同じであることを確認してください。

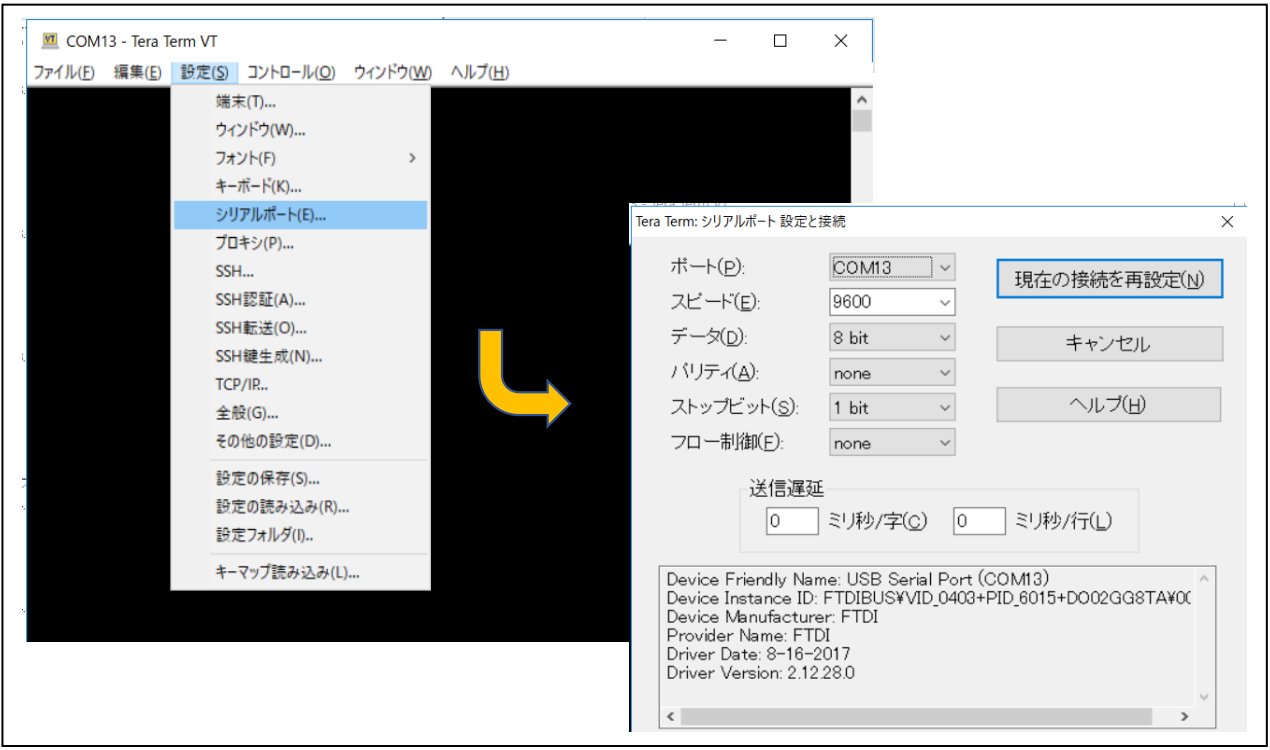

Figure 5-2-4. Tera Term シリアルポートの設定画面

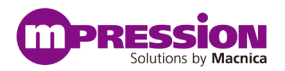

⑤PC アプリの BLE Controller を起動し、Bluetooth 接続をしてください。

上述"4.2 Sensor Base Board との接続"の手順①から③を行ってください。

⑥Tera Term 画面でもシリアルデータ通信でデータを取得できていることを確認してください。

この時、Tera Term 画面で表示されるデータは 16 進数表記で、BLE Controller 画面で表示されるデータは ASCII であることに注意してください。

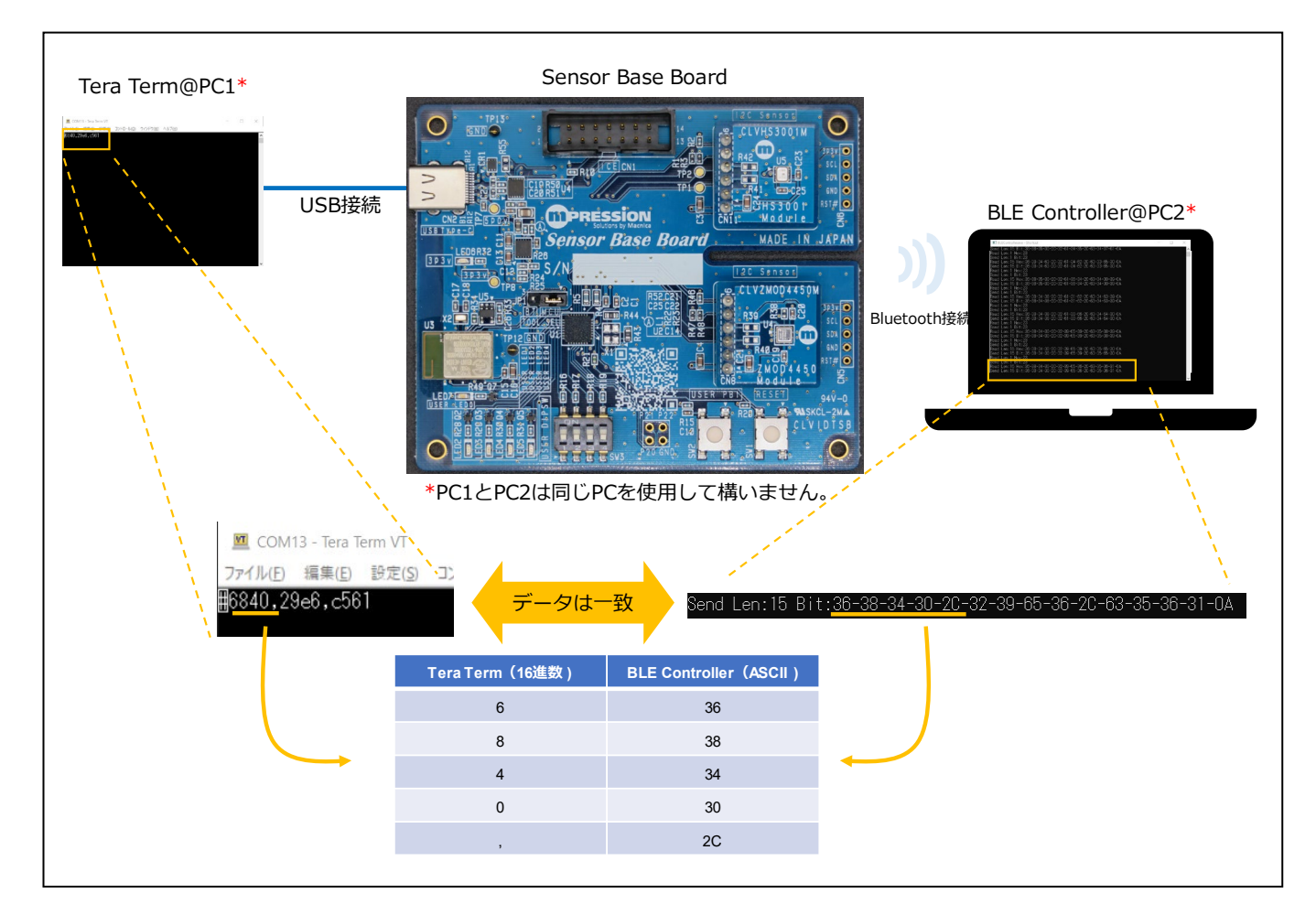

Figure 5-2-5. 取得データ確認